# **Discussion Board**

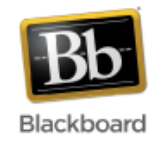

The discussion board allows students and instructors to participate in threaded class discussions in an "asynchronous" environment - participants do not need to be online at the same time to participate. There is a 'post first' option that instructors can select which requires students to post to the board before they are able to read what others' have posted.

Discussions are organized into **forums**, which function as topics. Within each forum are **threads**, which consist of an initial post and the series of replies to that post. Students do not have permission to create forums – this must be done by instructors. Students can then create and respond to threads within a forum.

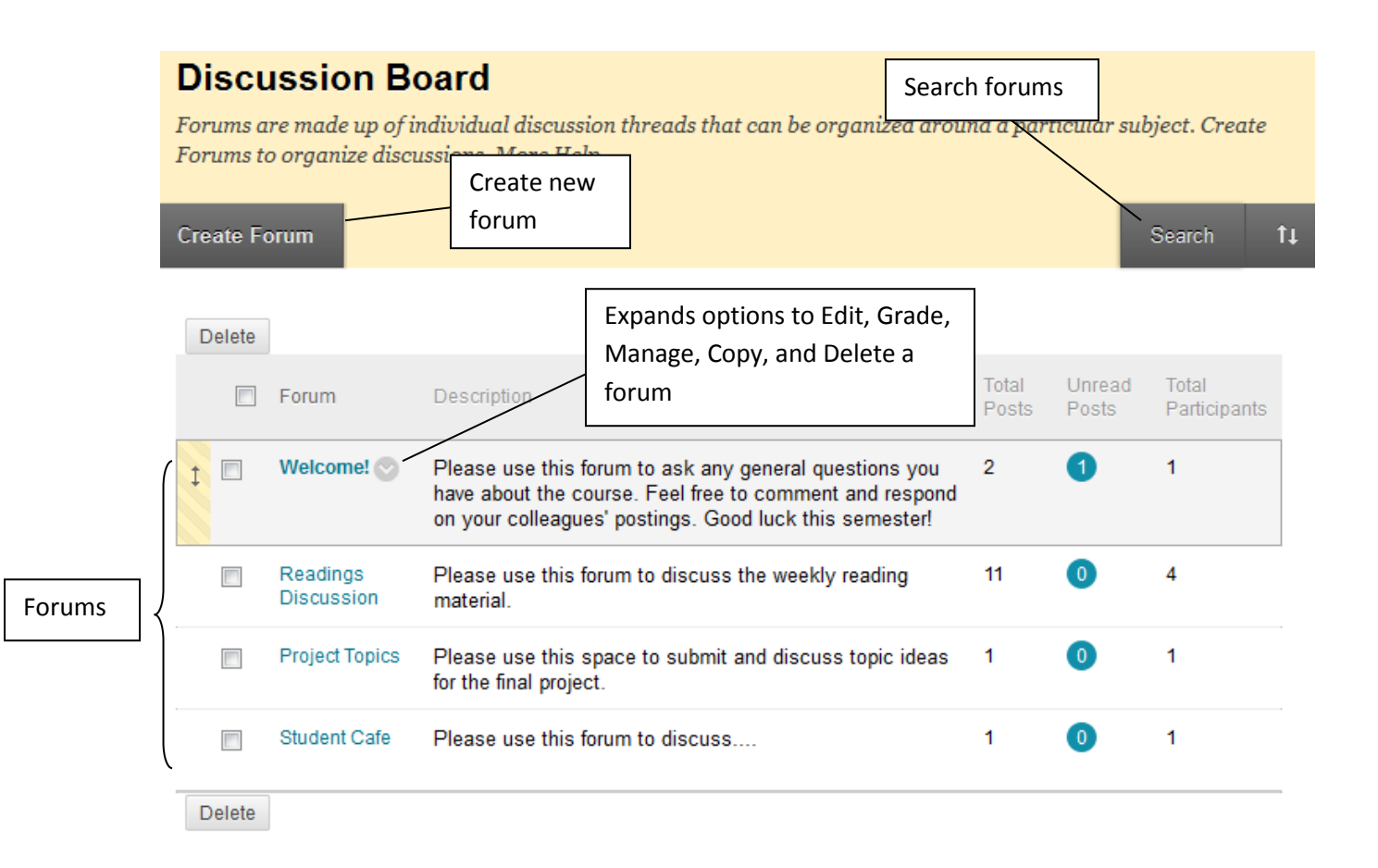

#### **Adding a discussion board to a site:**

1. Once inside your course, make sure Edit Mode (upper right corner) has been turned 'On.'

Edit Mode is: ( ON

1. Click the 'plus sign' at the top of the course menu and select 'Tool Link.'

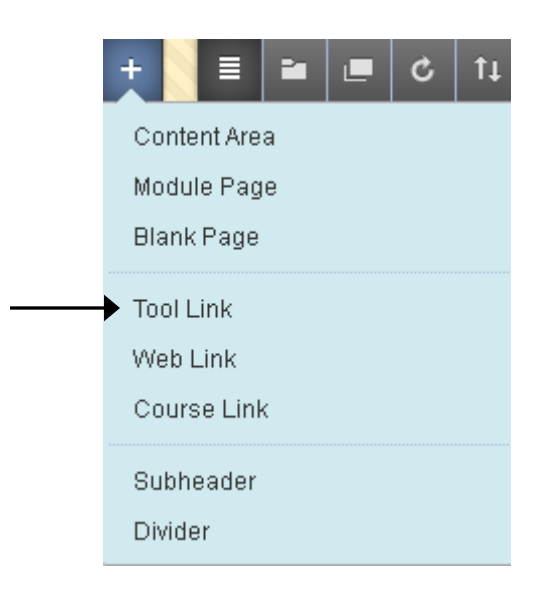

2. Give the discussions area a name and choose 'Discussion Board' for the tool type. Check the box to make it available to users and click Submit.

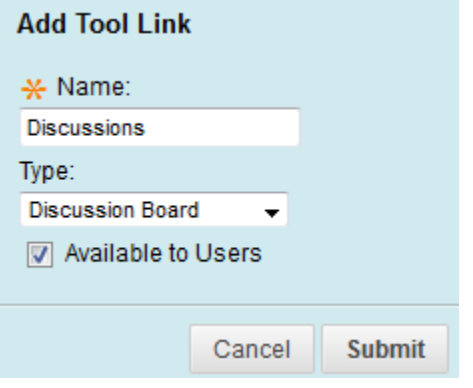

2. Once added to the course menu, click on the link to begin using the discussion board.

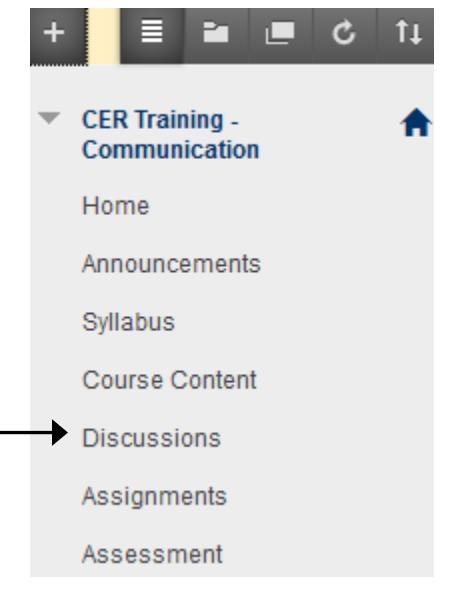

#### **Adding a forum to the discussion board:**

1. Navigate to your discussion board and click the 'Create Forum' button in the upper left.

**Create Forum** 

2. Fill in the information about the forum:

Step 1: Give the forum a name and use the textbox to add a description, if desired.

1. Forum Information

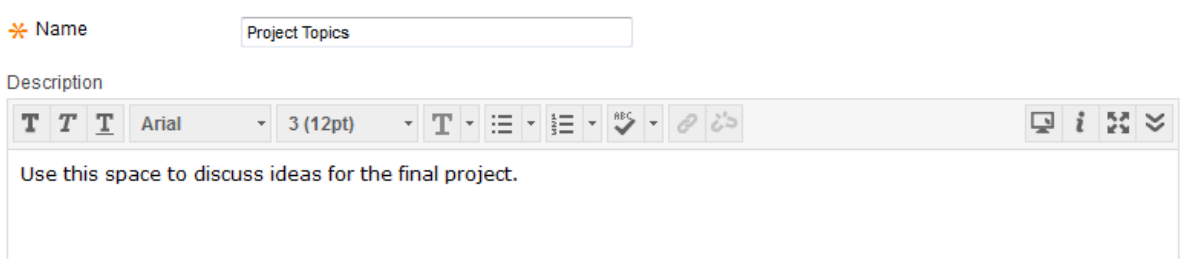

Step 2: Make the forum available to students or not, and set date and time restrictions if desired.

# 2. Forum Availability

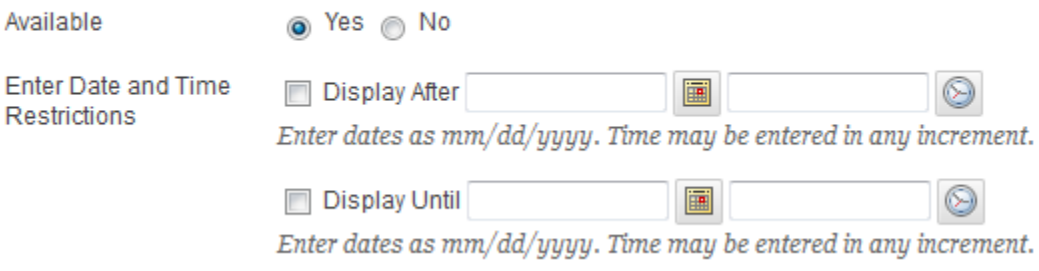

Step 3: Choose settings for the forum (see "Forum Settings at a Glance" at the end of this document for more detail) and click Submit.

# 3. Forum Settings

If a Due Date is set, submissions are accepted after this date, but are marked late.

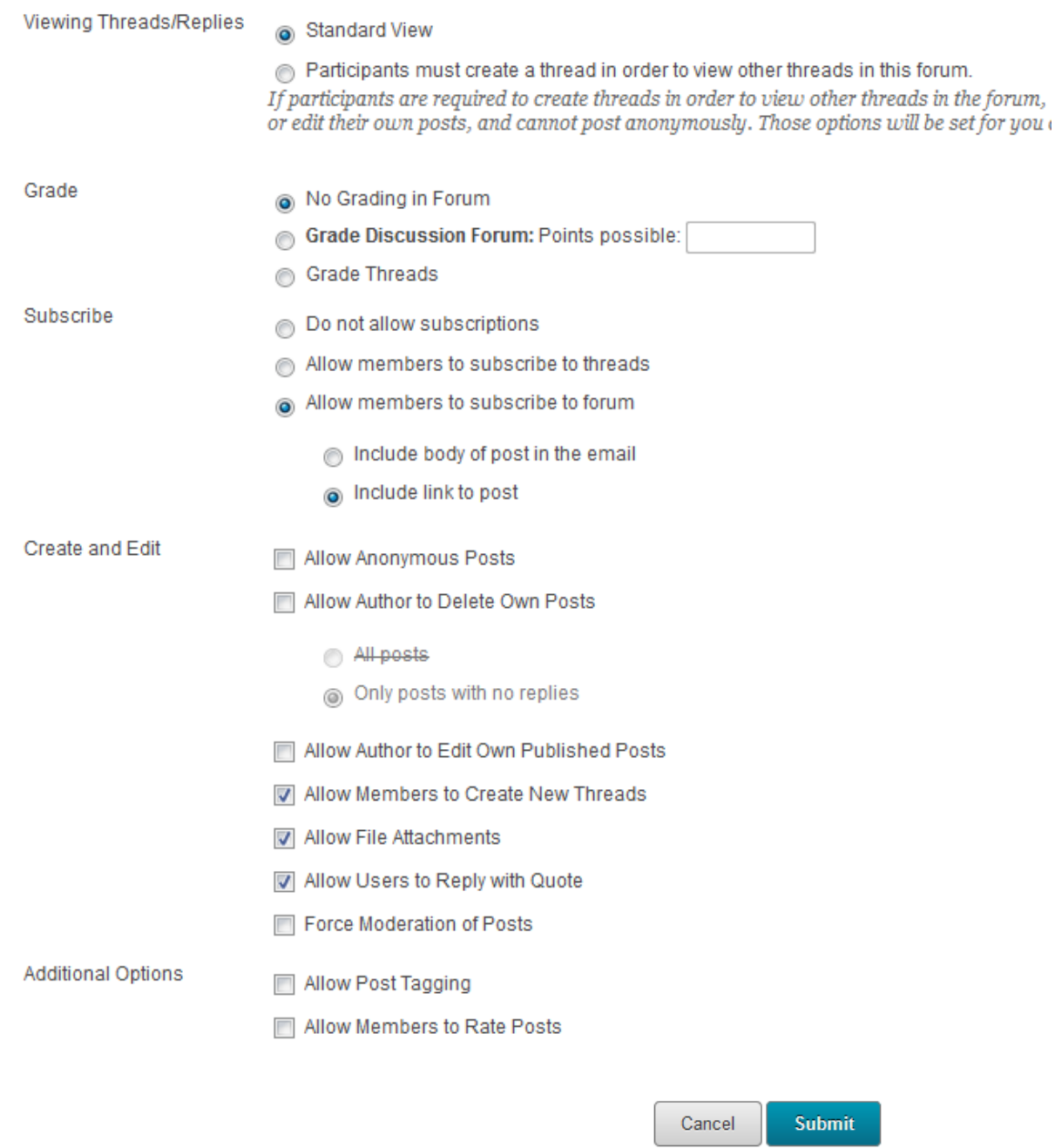

3. The new forum should now be added to the forum list. Click the forum link to access threads.

## **Discussion Board**

Forums are made up of individual discussion threads that can be organized around a particular subject. Create Forums to organize discussions. More Help

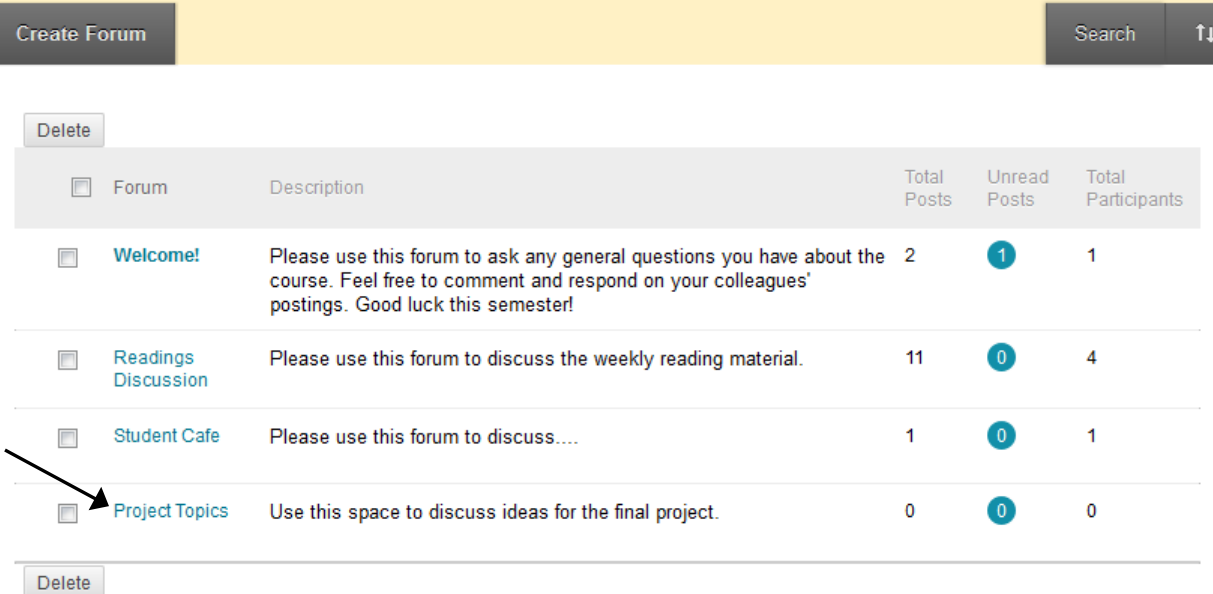

### **Adding a thread to a forum:**

1. Navigate to your discussion board and click on a forum from the forum list.

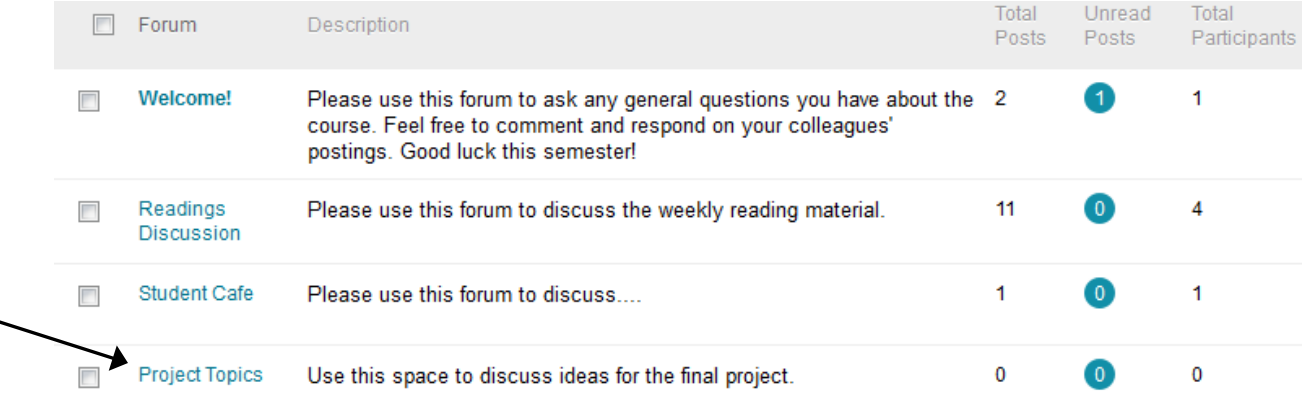

2. Click the 'Create Thread' button in the upper left.

**Create Thread** 

3. Fill in the information about the thread:

Step 1: Fill in the subject and enter the message in the text box.

#### 2. Message

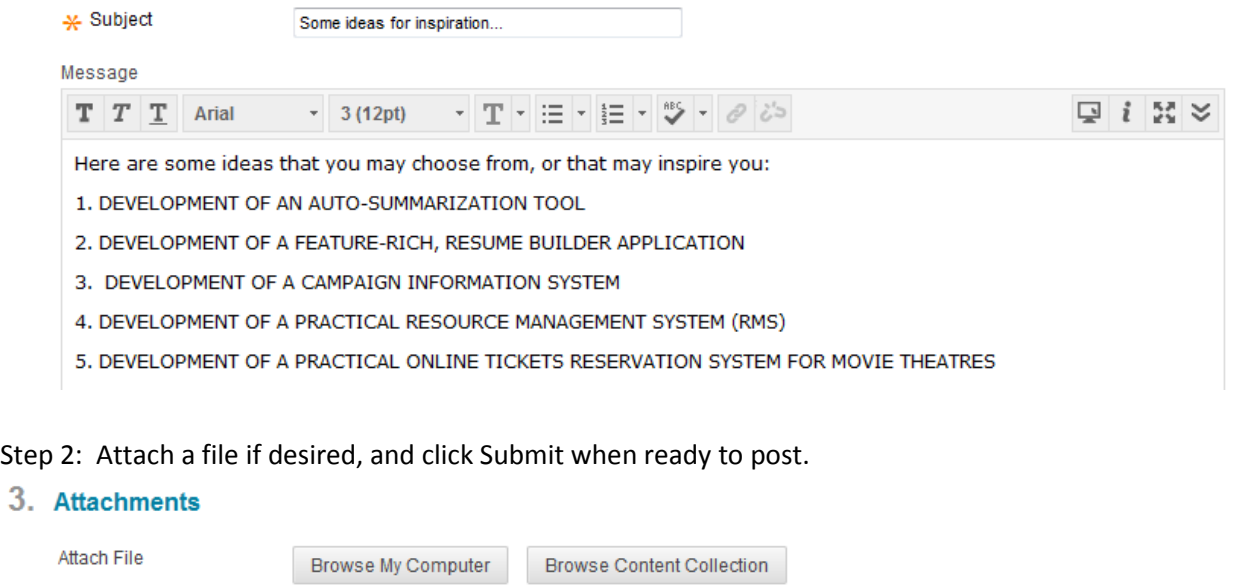

4. Submit

Click Save to save a draft of this message. Click Submit to submit the post. Click Cancel to quit.

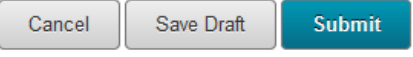

4. The new thread should now be added to the list of threads. Click on the thread to read or reply to it.

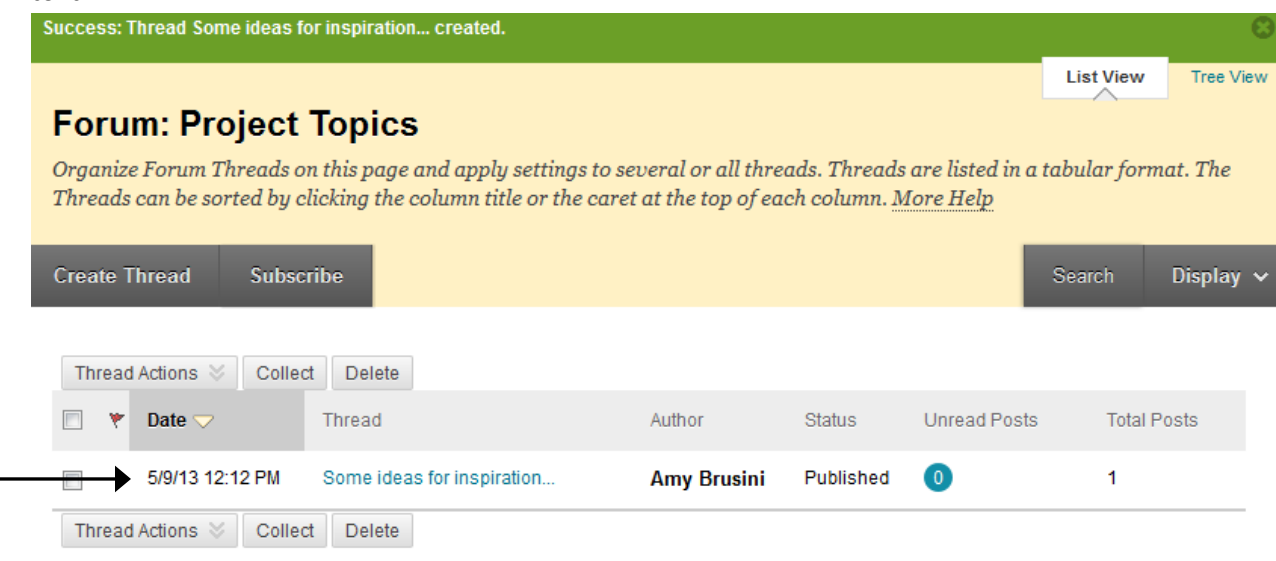

### **Replying to a thread:**

1. Navigate to the desired thread within a forum and click on it to expand the thread.

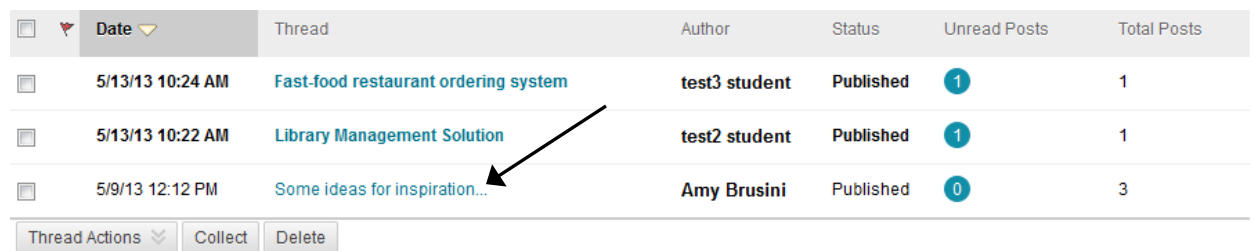

2. The original thread ("Some ideas for inspiration") and all of its reply messages are displayed in an expanded format. To collapse any of the individual messages, push the mouse towards the top of the message box until the 'Collapse' icon appears. Click the mouse and the message will collapse. Hover in the same area to see the 'Expand' icon and click to expand.

To collapse or expand all messages at once, use the buttons at the top of the thread.

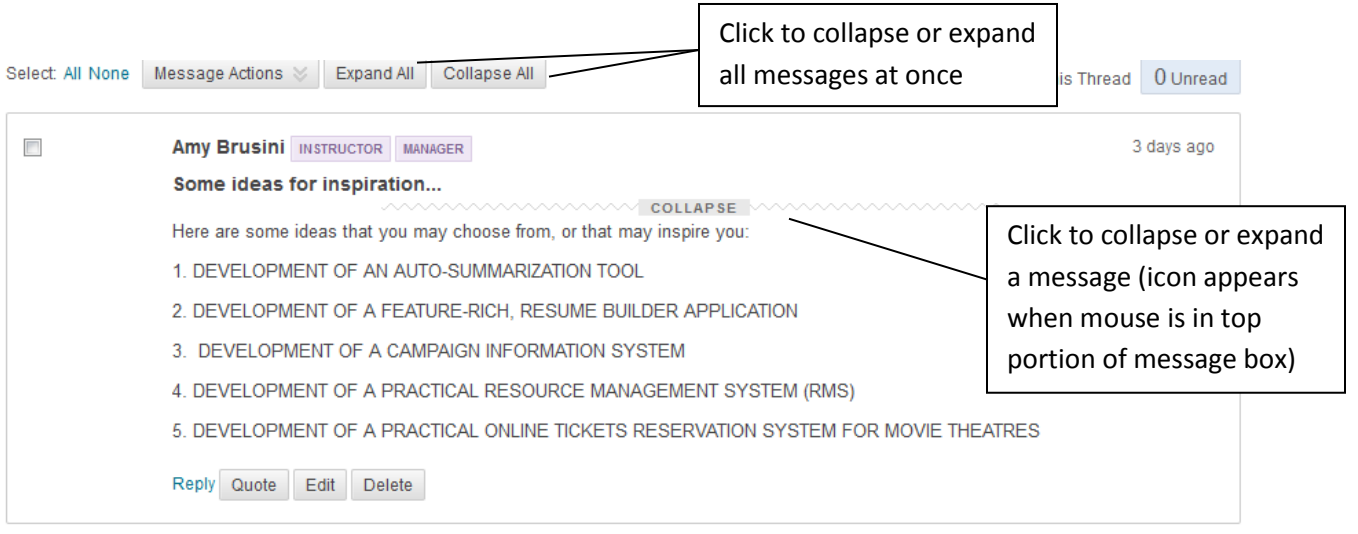

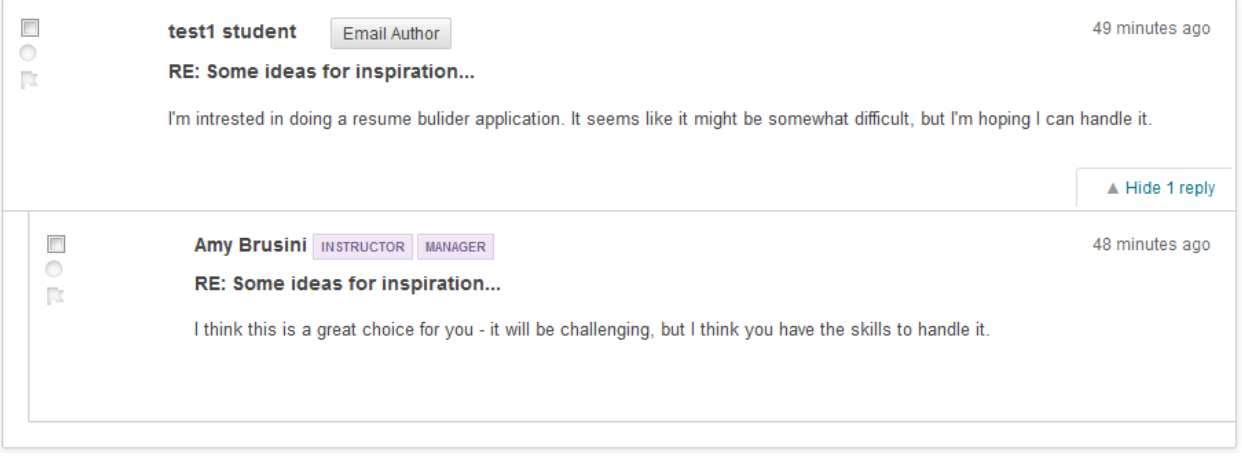

3. To reply to a message, hover inside the message box and click 'Reply.' (Note: 'Quote' will include a copy of the existing message in the reply, 'Edit' allows you to edit the message, and 'Delete' will delete the message.)

There is also the option to send a private email to the author of any post.

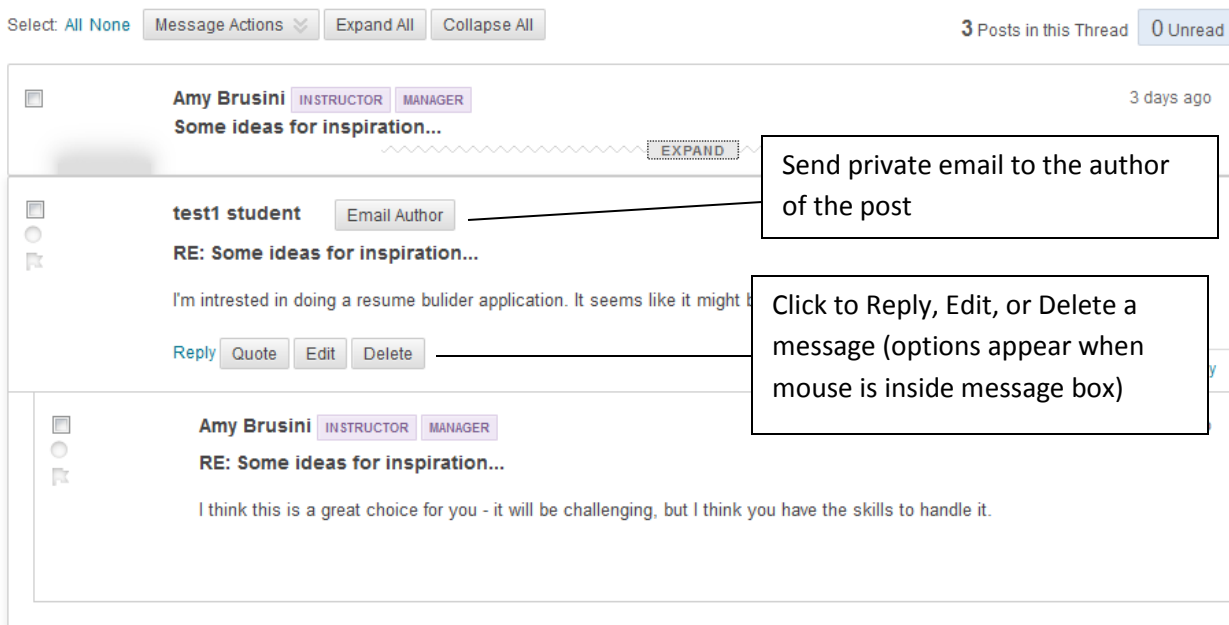

4. Fill in the information about the reply:

Step 1: Edit the subject line if needed and enter the reply in the text box.

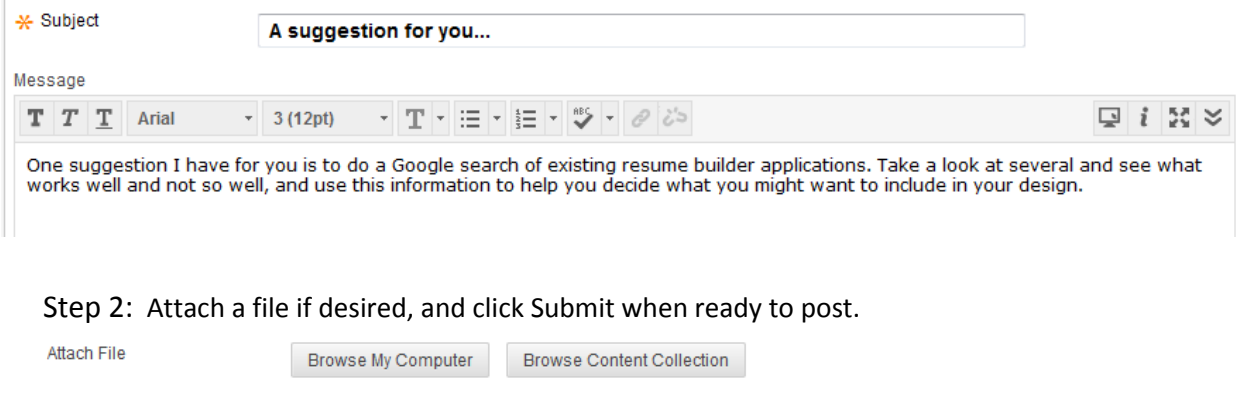

Submit

Cancel

Save Draft

5. The reply is now posted.

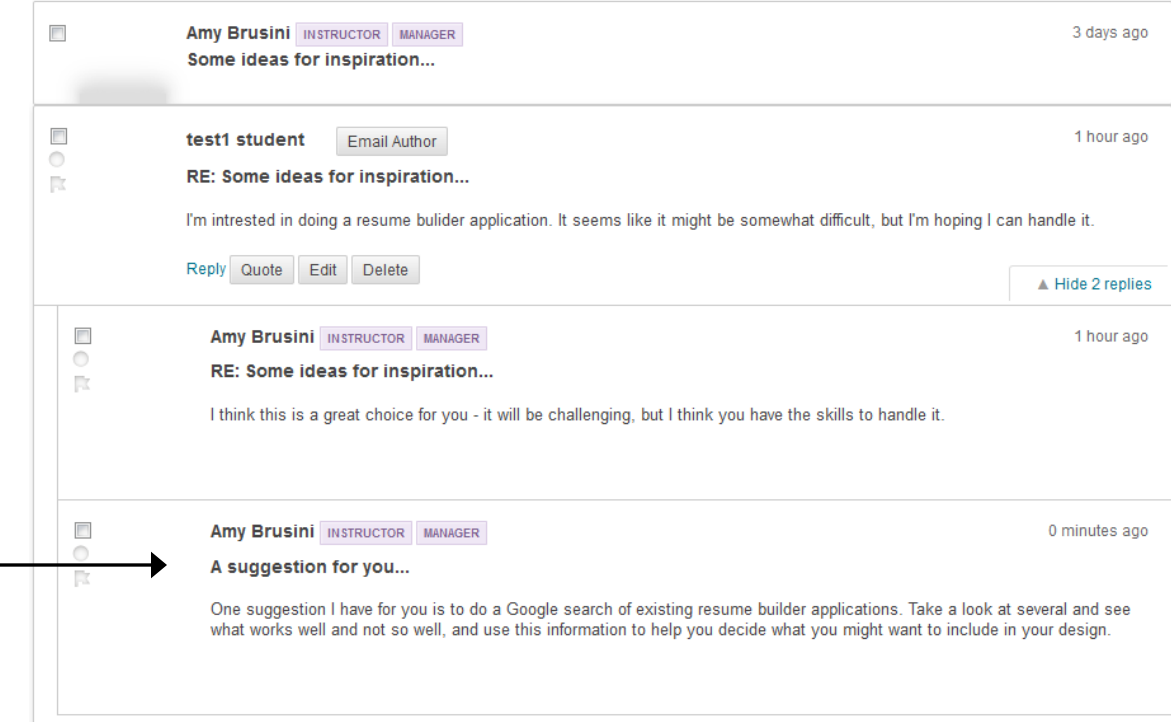

#### **Forum Options**

Use the edit dropdown next to the forum name to expand its options.

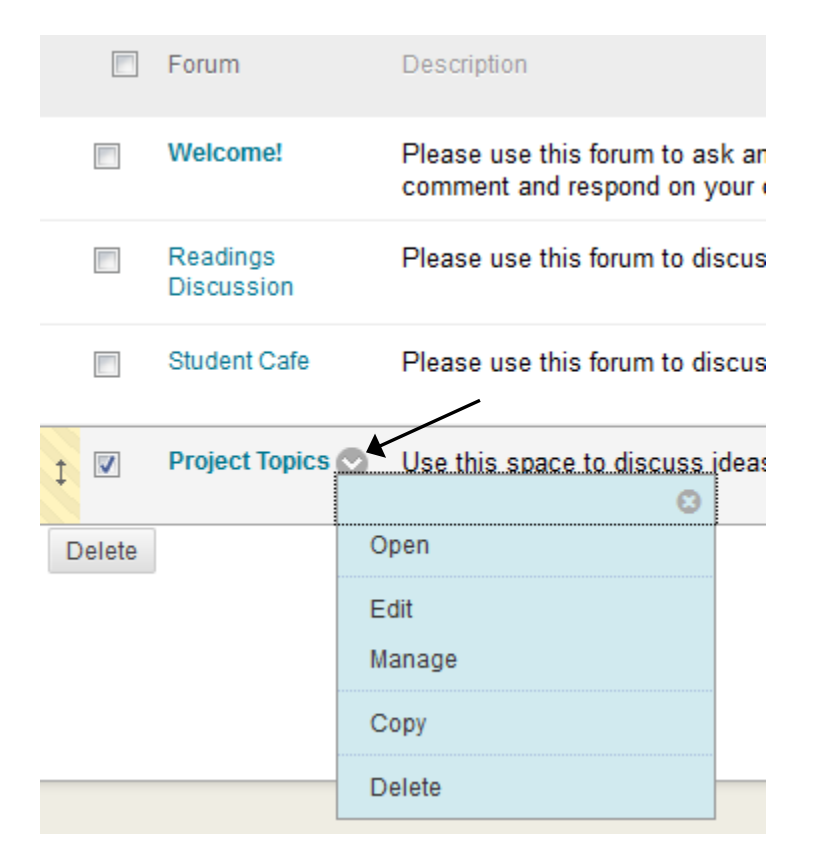

**Open** – open the forum

**Edit** – modify the forum settings

**Manage** – modify a participant's role in the forum (moderator, participant, grader, etc.) **Copy** – copy the forum or forum settings to another discussion board in the course site **Delete** – delete the forum

#### **Thread Options**

Use the edit dropdown next to the thread name to expand its options.

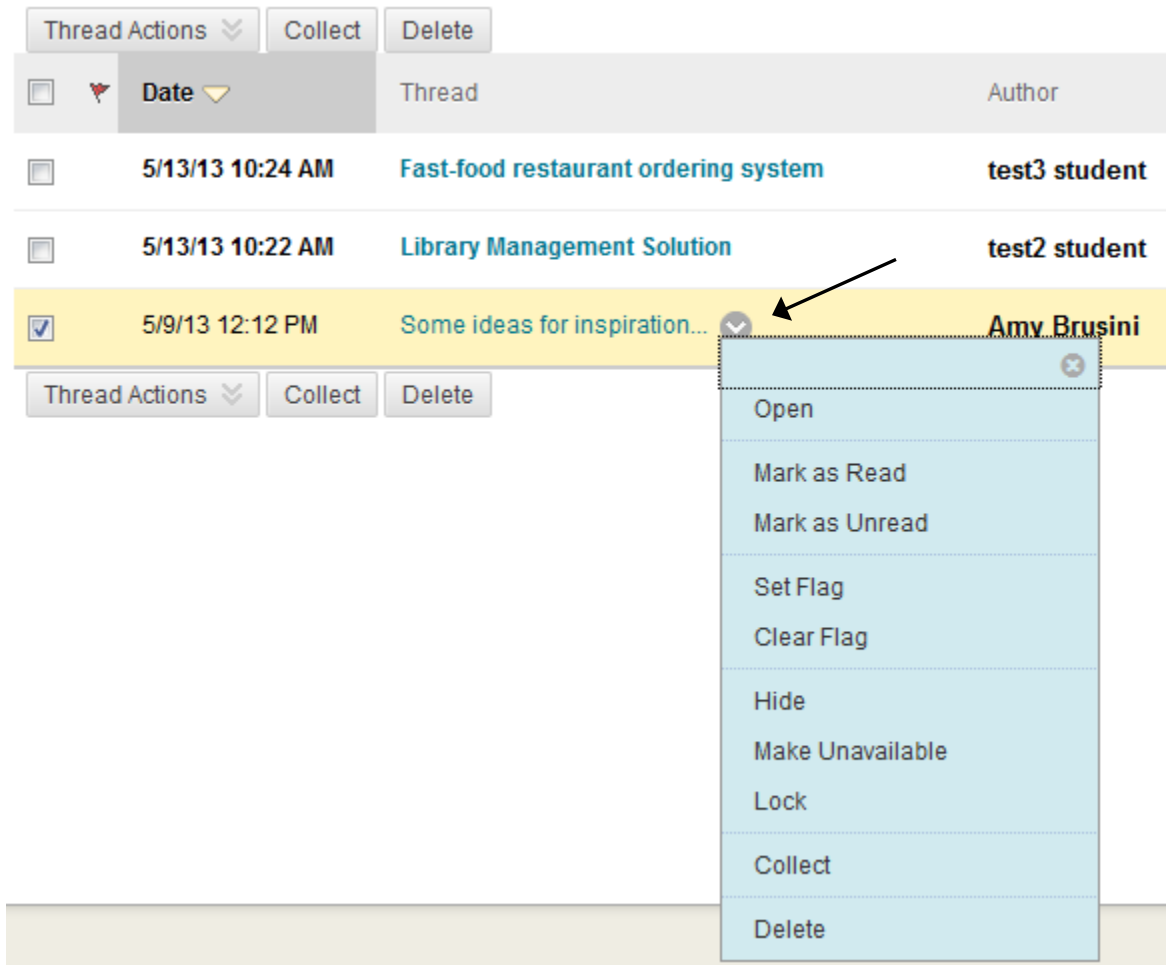

**Open** – open the thread

**Mark as Read/Unread** - mark thread as read or unread

**Set Flag/Clear Flag** – set or clear a flag on a thread

**Hide** - make a locked thread invisible to users

**Make Unavailable** - make a thread hidden and inaccessible to all users except forum managers

**Lock** – make a thread read-only; users may not post to a locked thread

**Unlock** - make a thread read-write; users may read and post to unlocked threads

**Collect** - select one or more posts or threads to be included in a page that can be sorted,

filtered, printed, and saved as a document

**Delete** – delete the thread

# **Viewing threads using the 'Collect' option**

The 'Collect' option is a feature which allows you to easily select and view multiple threads/posts at once. They can then be sorted and printed, if desired.

1. Navigate to a particular forum within the discussion board. Click to open the forum.

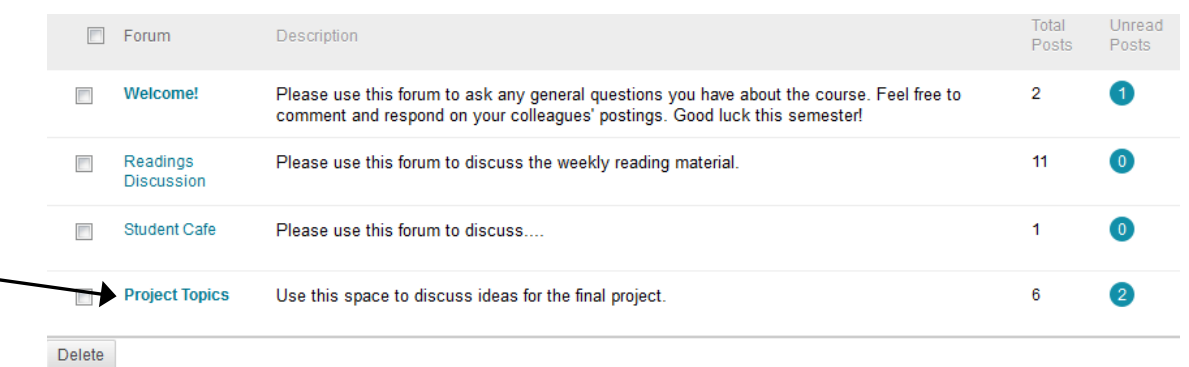

2. Select the threads that you wish to view using the checkboxes on the left and click the 'Collect' button at the top.

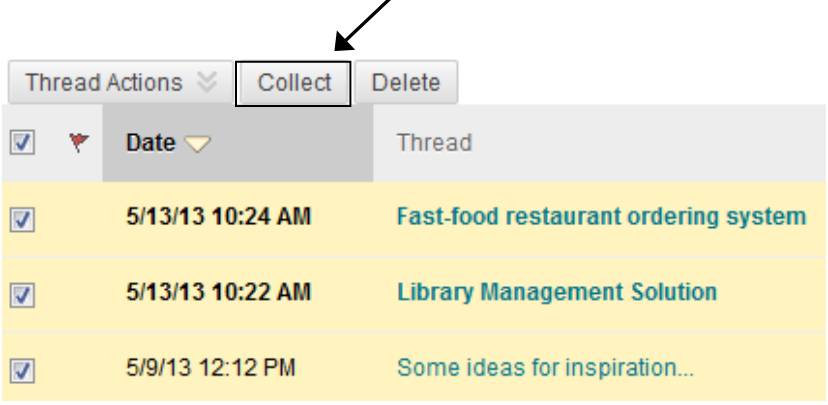

 $\lambda$ 

3. All threads that you have selected and all posts within them will be displayed for easy viewing. Use the 'Sort by' and 'Ordering' dropdowns to sort the results. Use the 'Filter' button to filter results more precisely.

'Print Preview' can be used to view and print collected threads.

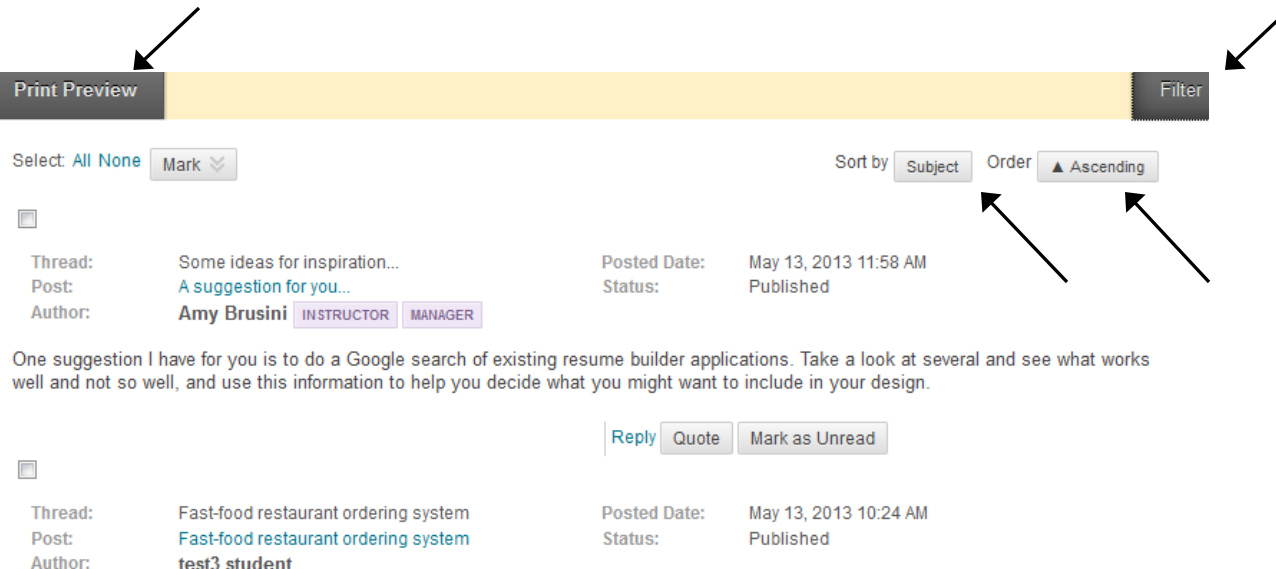

I'm interested in developing a fast-food restaurant ordering system.

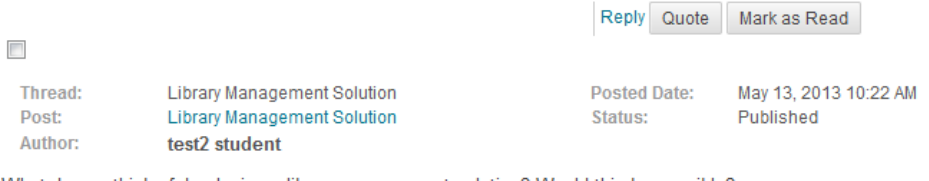

What do you think of developing a library management solution? Would this be possible?

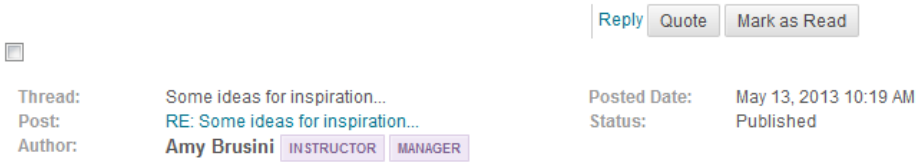

I think this is a great choice for you - it will be challenging, but I think you have the skills to handle it.

4. The Collect option is also available within individual threads. Navigate to a desired thread within a forum. Select the posts you wish to view and click the 'Message Actions' dropdown and choose 'Collect.'

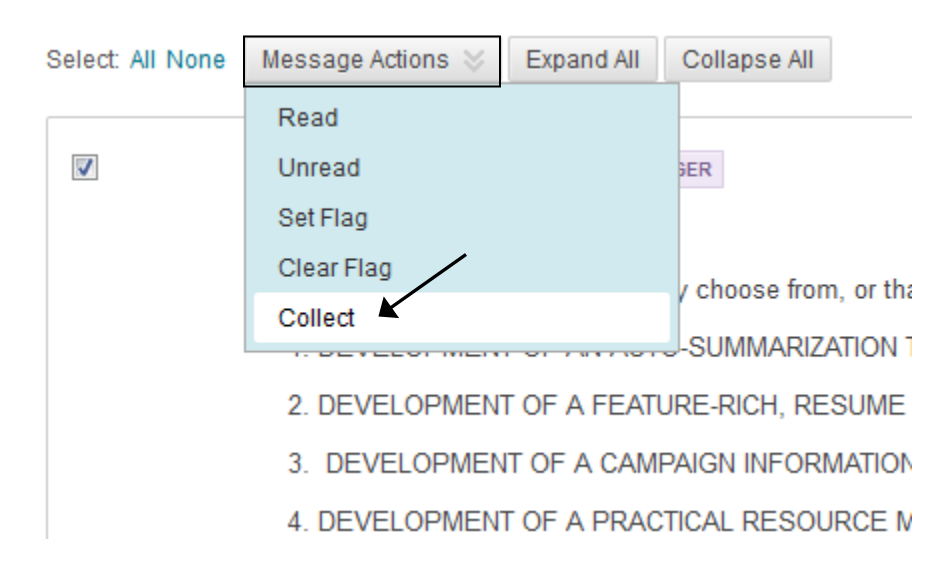

## **Grading Discussion Board Posts**

#### **Making a Forum 'Gradable' and Grading a Forum:**

1. When creating a forum, select 'Grade Discussion Forum' from the settings and enter in the points possible. Also decide if and how often you want participants in this forum to be included in the 'needs grading' status of the Grade Center. For example, if the option is selected and the number of posts is set to 1, the 'needs grading' status will appear each time a participants posts. If the number of posts is set to 5, the 'needs grading' status will appear only after a participant has posted five times.

**Note:** If the forum has already been created, and you'd like to change it to a graded forum, click the edit dropdown to the right of the forum name and choose 'Edit' to edit the settings. Click Submit.

#### 3. Forum Settings

If a Due Date is set, submissions are accepted after this date, but are marked late.

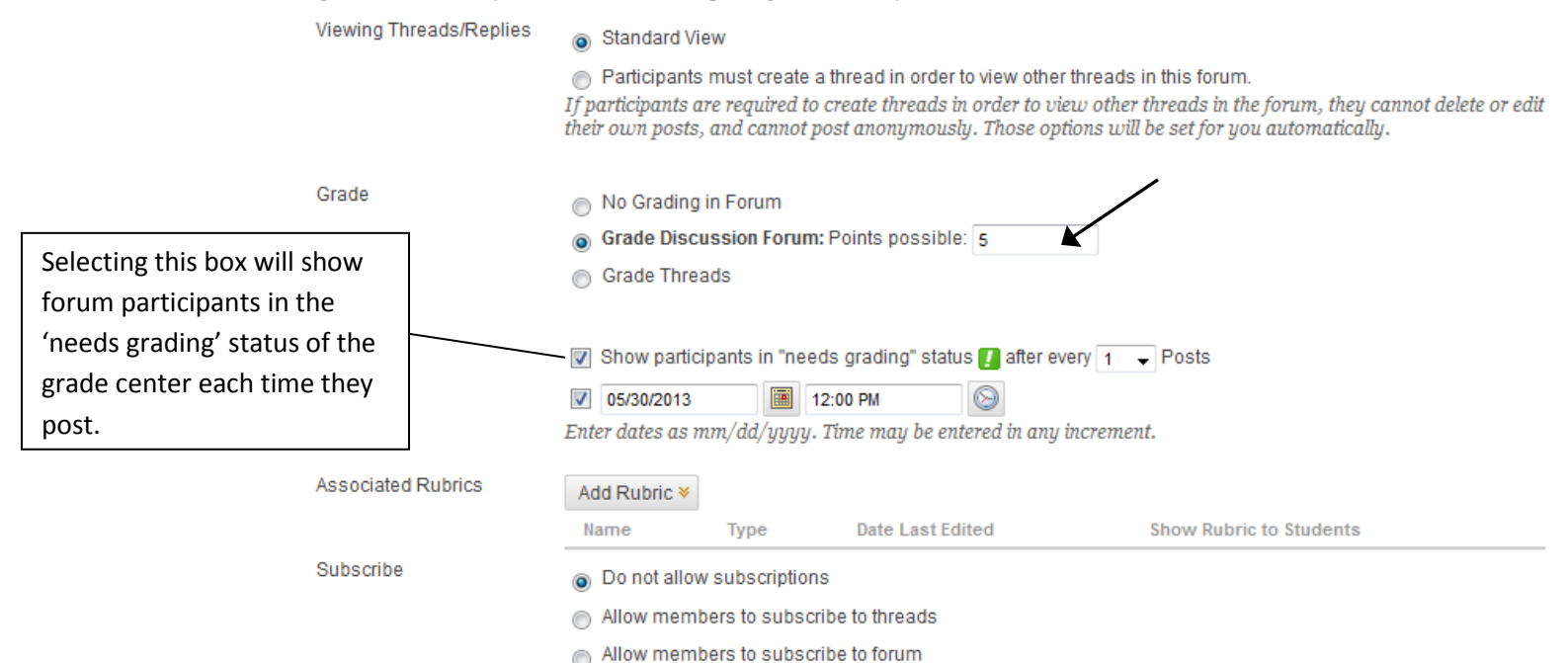

2. Once the forum has been created and you are ready to grade it, select it from the list of forums.

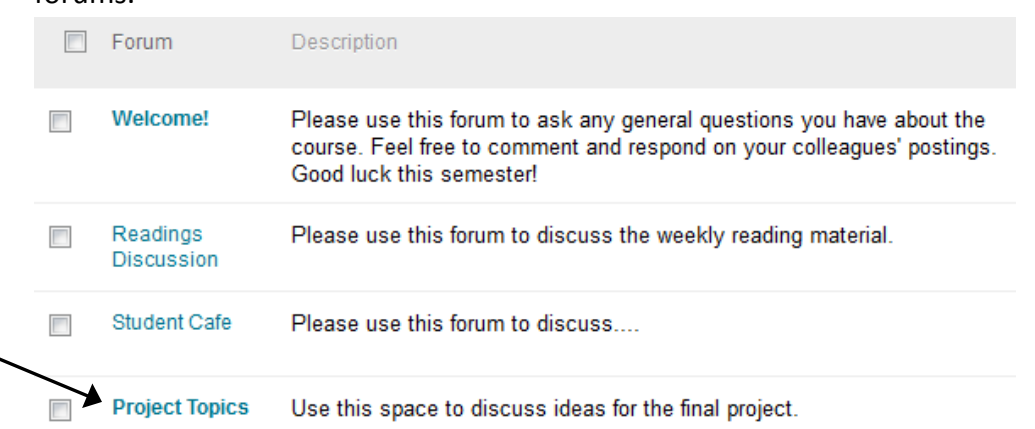

3. Click the 'Grade Discussion Forum' button at the top.

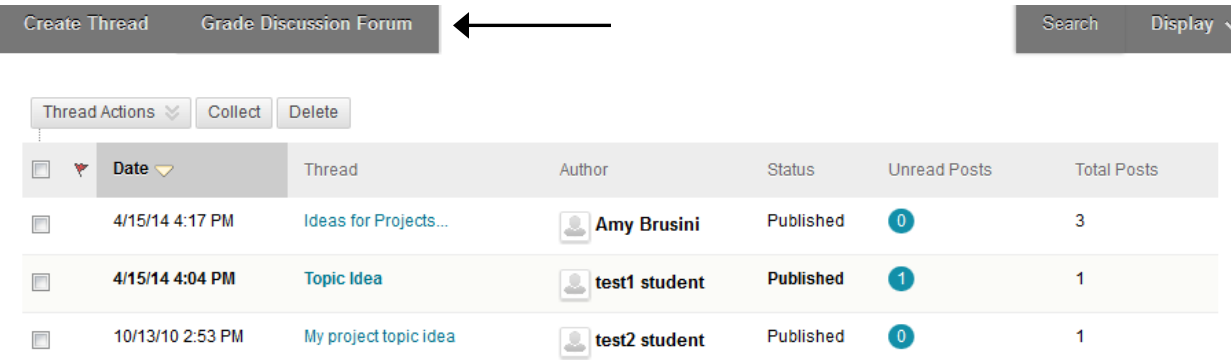

4. Locate the student you wish to grade and select the corresponding 'Grade' button for that student.

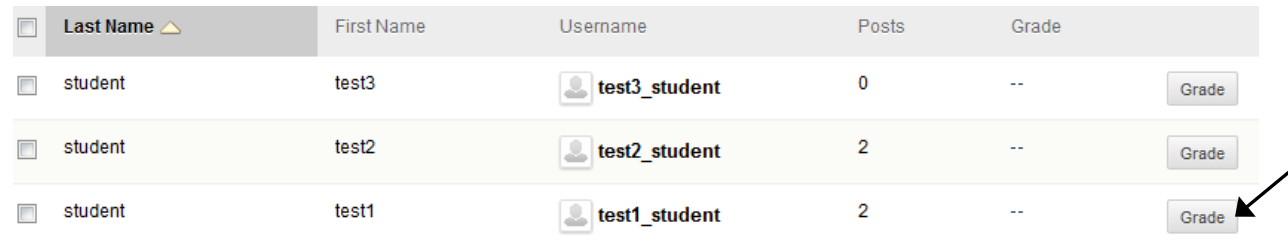

**5.** The list of posts made by this particular student appears. Enter the grade, any feedback to the student (optional), and any grading notes for yourself (optional.) Click Submit to save the grade.

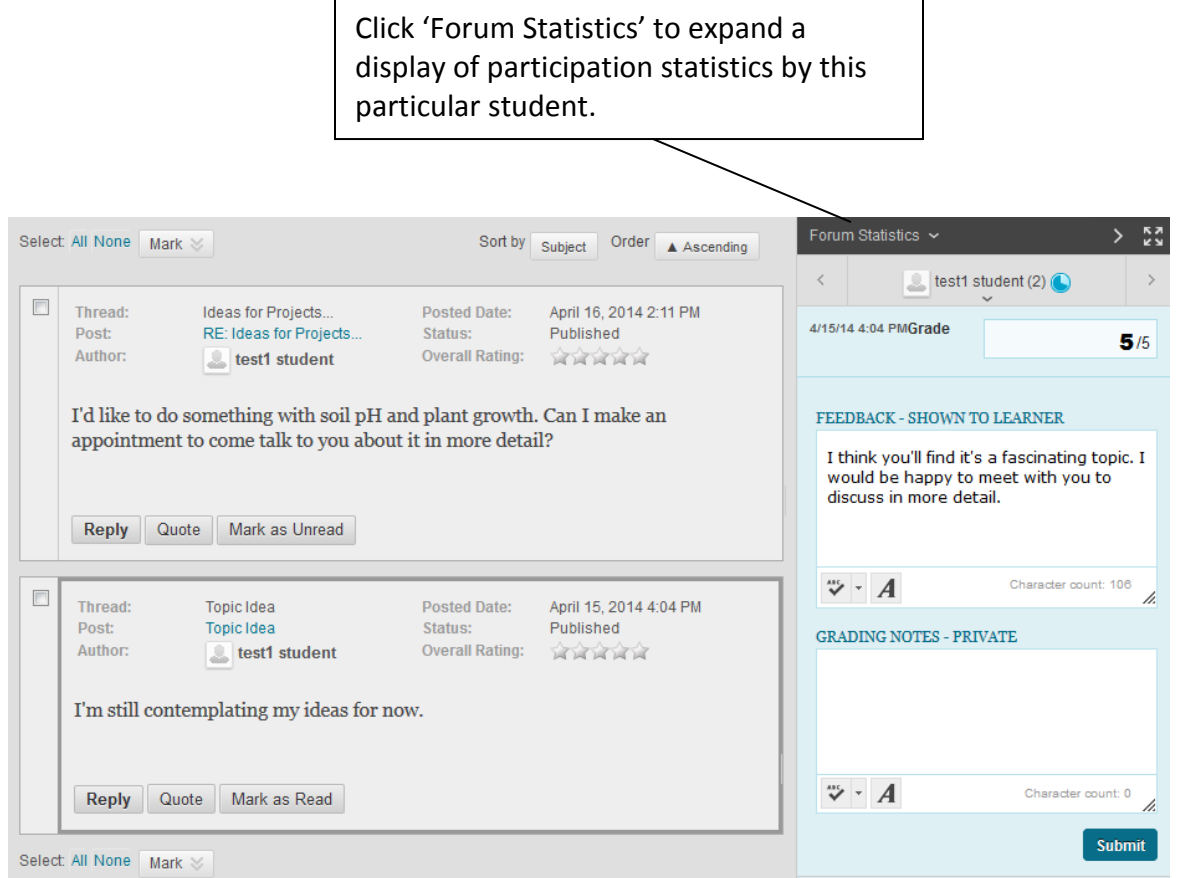

### 6. The grade is automatically entered into the Grade Center.

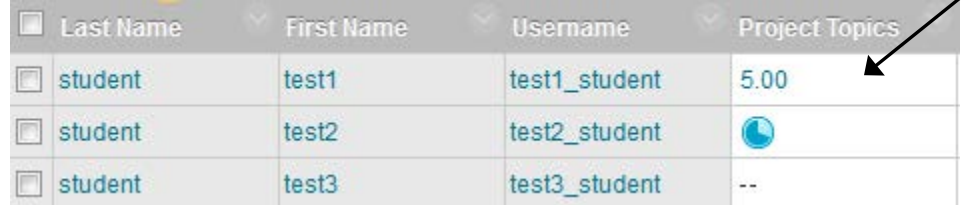

**Note:** The 'Grade Forum' feature allows you to add/edit a grade for the forum as a whole – not for each individual entry. (I.e. Blackboard creates **one column** in the grade center for the forum – not multiple columns for each post.) If you want to enter a separate grade for each post, you will need to manually create your own columns in the grade center.

#### **Making a Thread 'Gradable' and Grading the Thread:**

7. When creating a forum, select 'Grade Threads' from the settings. **Note**: When this setting is selected, students are not allowed to create new threads – the instructor must create all new threads. Blackboard displays a message letting you know that this setting has been set for you (in blue).

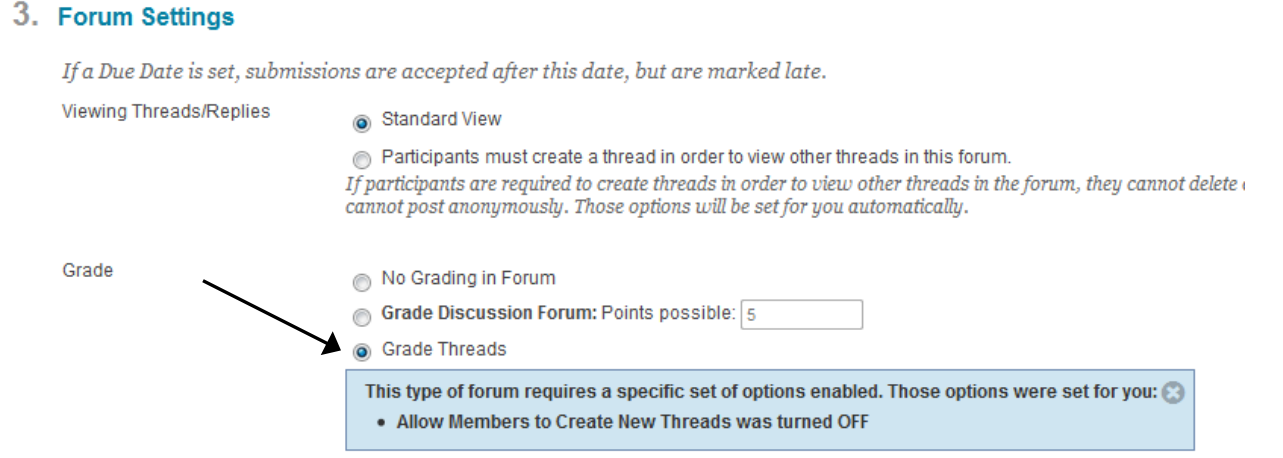

8. Once the forum has been created, the instructor has to create the first thread so that students can participate. Follow the steps for "Adding a Thread to a Forum." Before clicking Submit, there will be additional options in the Grading section:

-Check the box to grade the thread and enter in the points possible.

-Decide if and how often you want participants in this thread to be included in the 'needs grading' status of the Grade Center. For example, if the option is selected and the number of posts is set to 1, the 'needs grading' status will appear each time a participants posts. If the number of posts is set to 5, the 'needs grading' status will appear only after a participant has posted five times.

-Enter a due date, if desired. If a student posts after the due date, if will be marked late. -Add a rubric if desired.

-Click Submit.

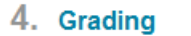

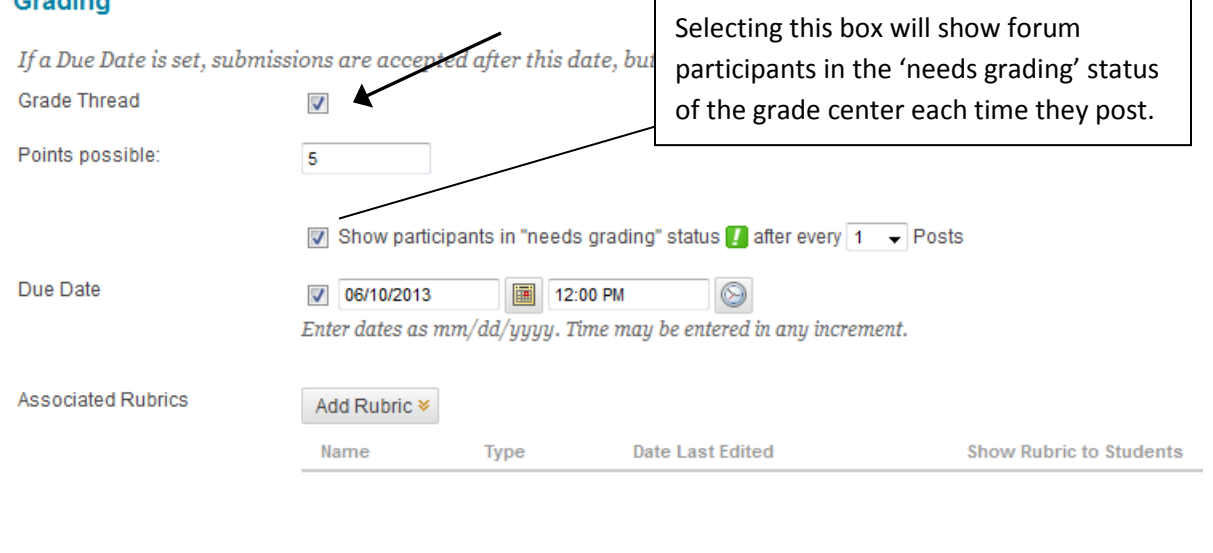

Save Draft

Cancel

Submit

9. When you are ready to grade the thread, click the 'Grade Thread' button in the last column of the list of threads:

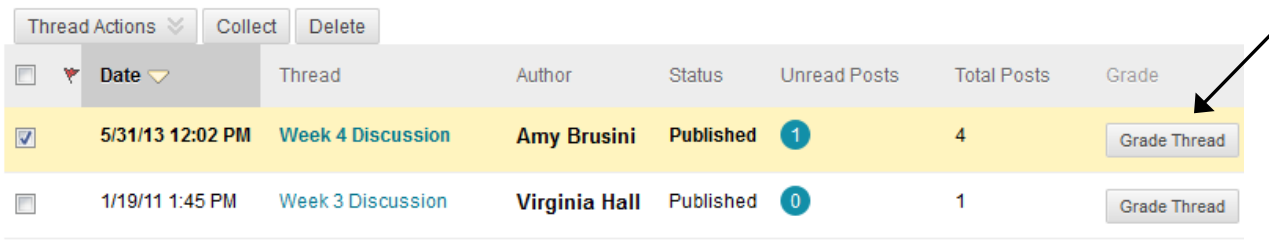

10. Locate the student you wish to grade and select the corresponding 'Grade' button for that student.

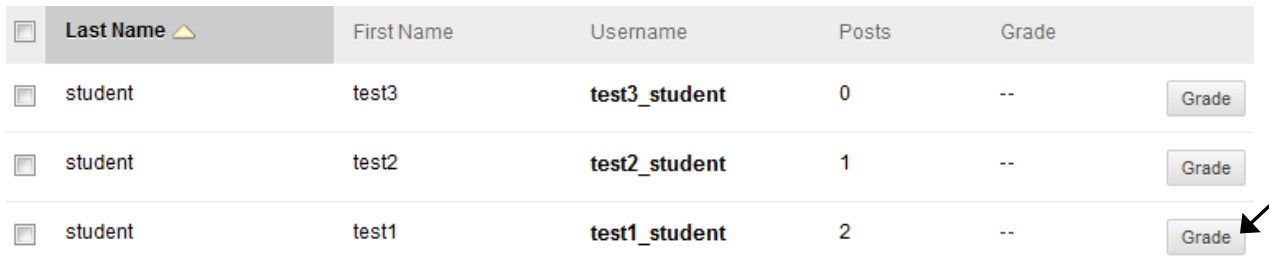

**11.** The list of posts made by this particular student appears. Enter the grade, any feedback to the student (optional), and any grading notes for yourself (optional.) Click Submit to save the grade.

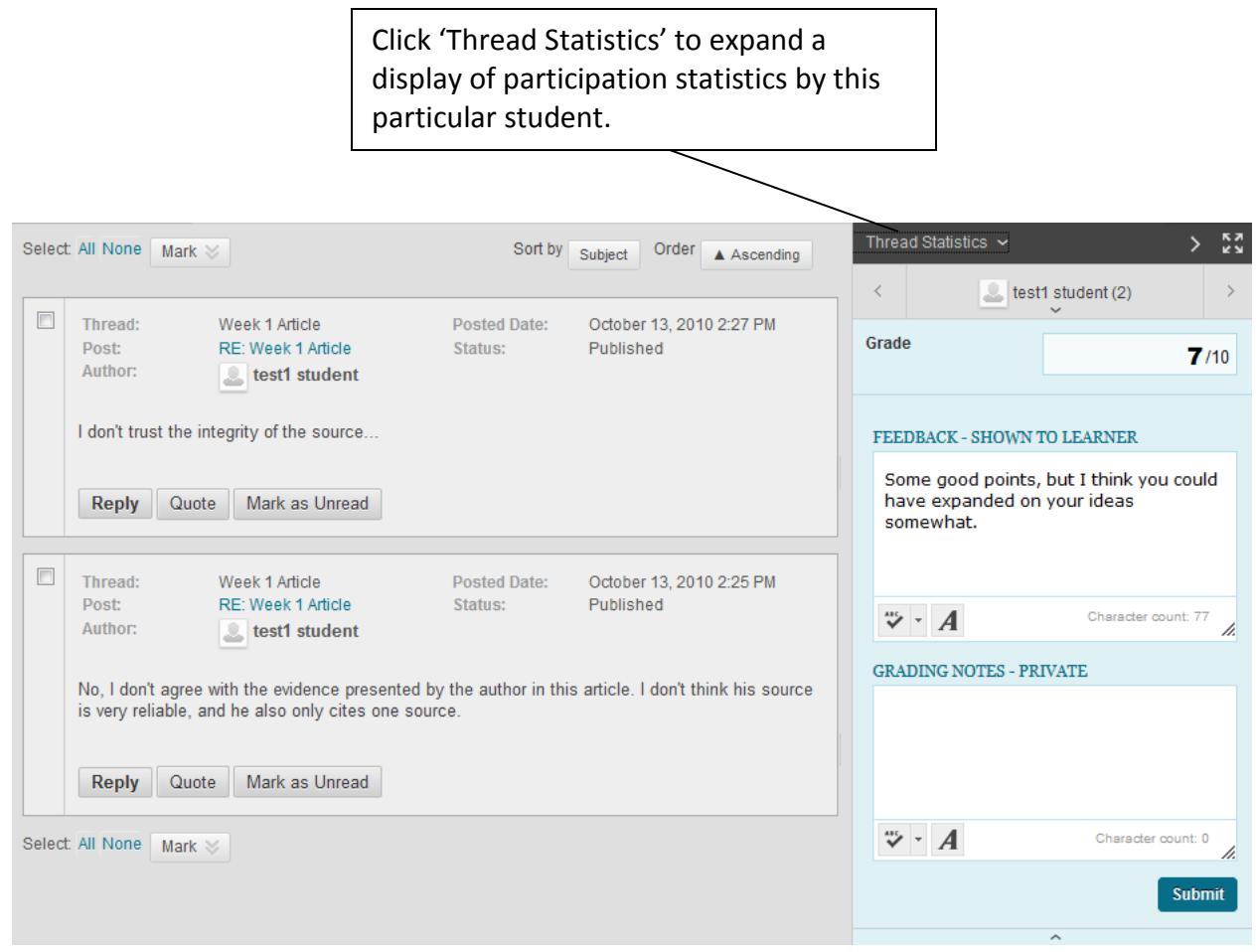

### 12. The grade is automatically entered into the Grade Center.

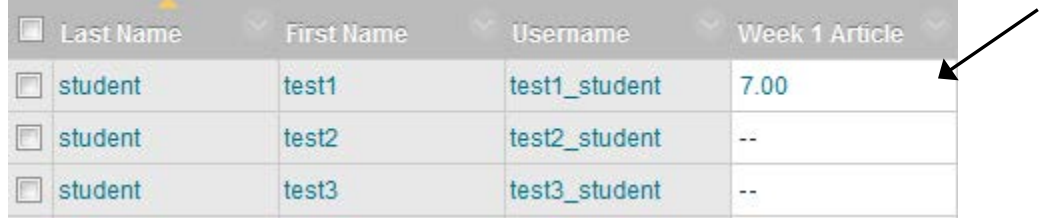

**Note:** The 'Grade Threads' feature allows you to add/edit a grade for the thread as a whole – not for each individual entry. (I.e. Blackboard creates **one column** in the grade center for the thread – not multiple columns for each post.) If you want to enter a separate grade for each post, you will need to manually create your own columns in the grade center.

# **Forum Settings at a Glance**

When creating a new forum, an instructor has several settings to choose from:

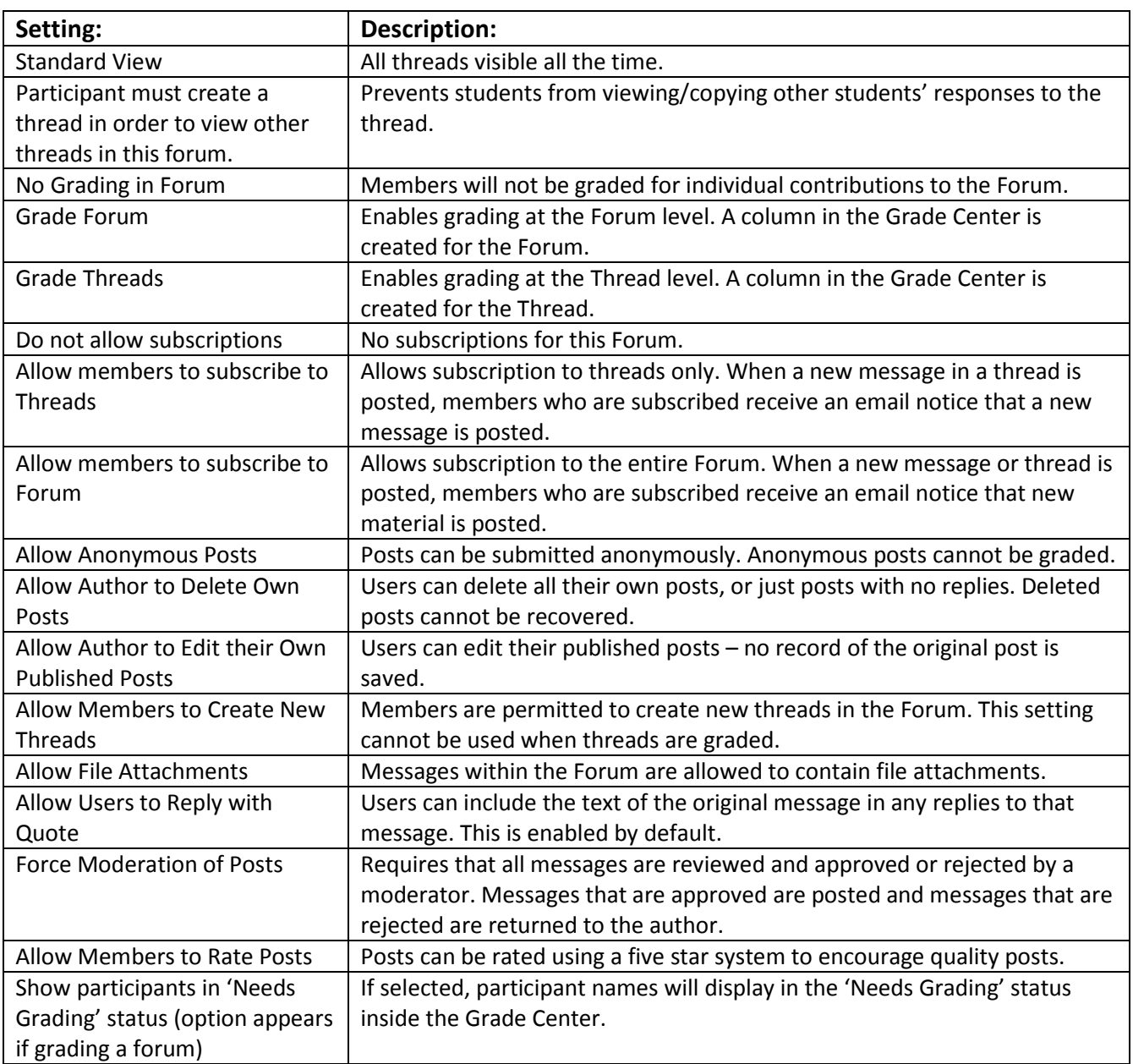